# **방사선작업종사자 직장교육(온라인) 매뉴얼**

**사단법인 한국방사선안전협회**

XI ASTRI

**◎ 온라인 교육 수강 절차**

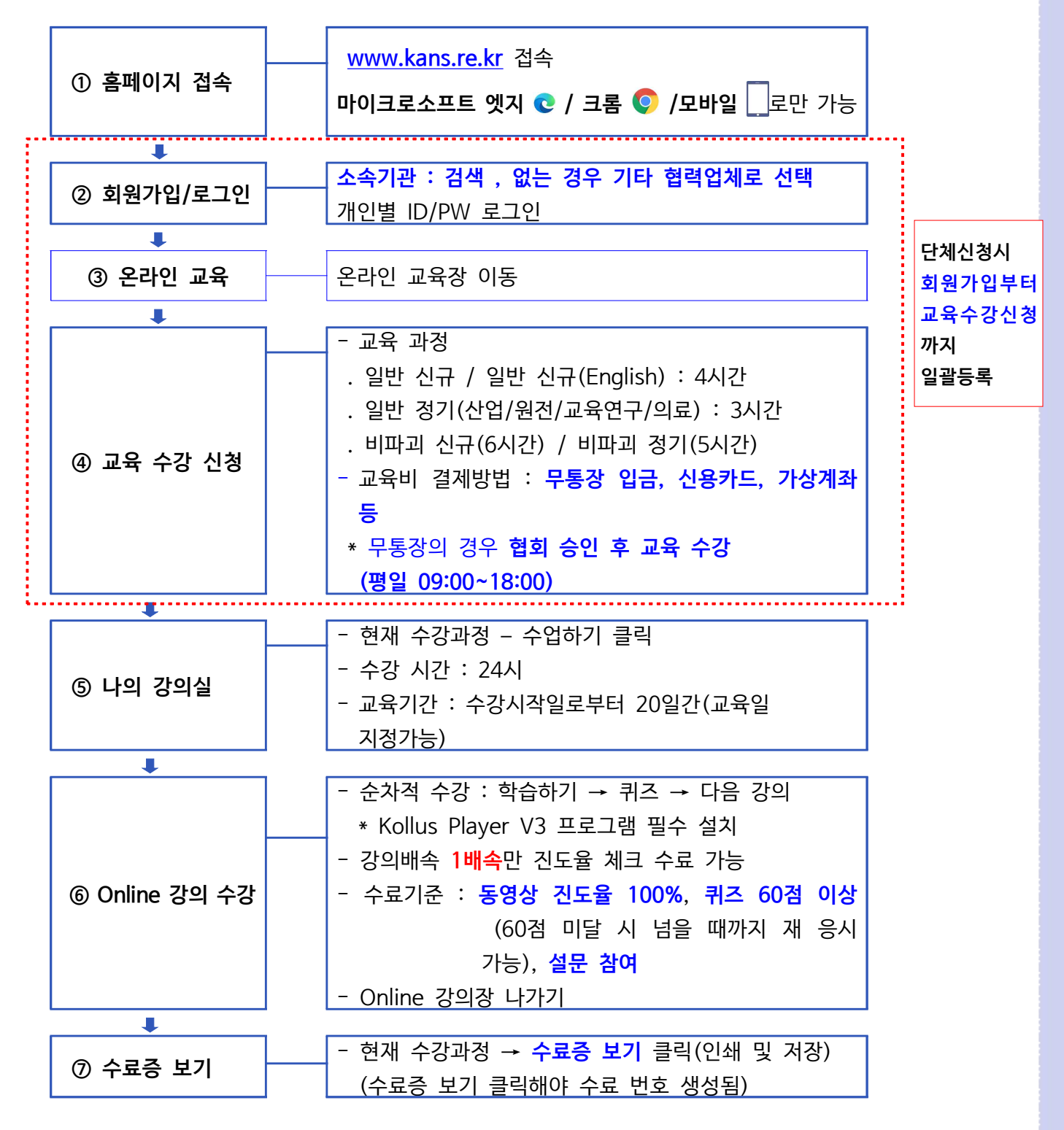

**◎ 문의 : 한국방사선안전협회(☎ 070-4821-3925) 카톡채널 : 방사선안전협회 ※ 상담 시간 : 평일 오전 9시 ~ 오후 6시**

**(주말 및 공휴일 상담불가하오니 가급적 평일에 로그인하여 수강해보시기 바랍니다.)**

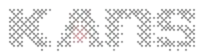

# **1. 홈페이지 접속 하기 : <https://kans.re.kr>**

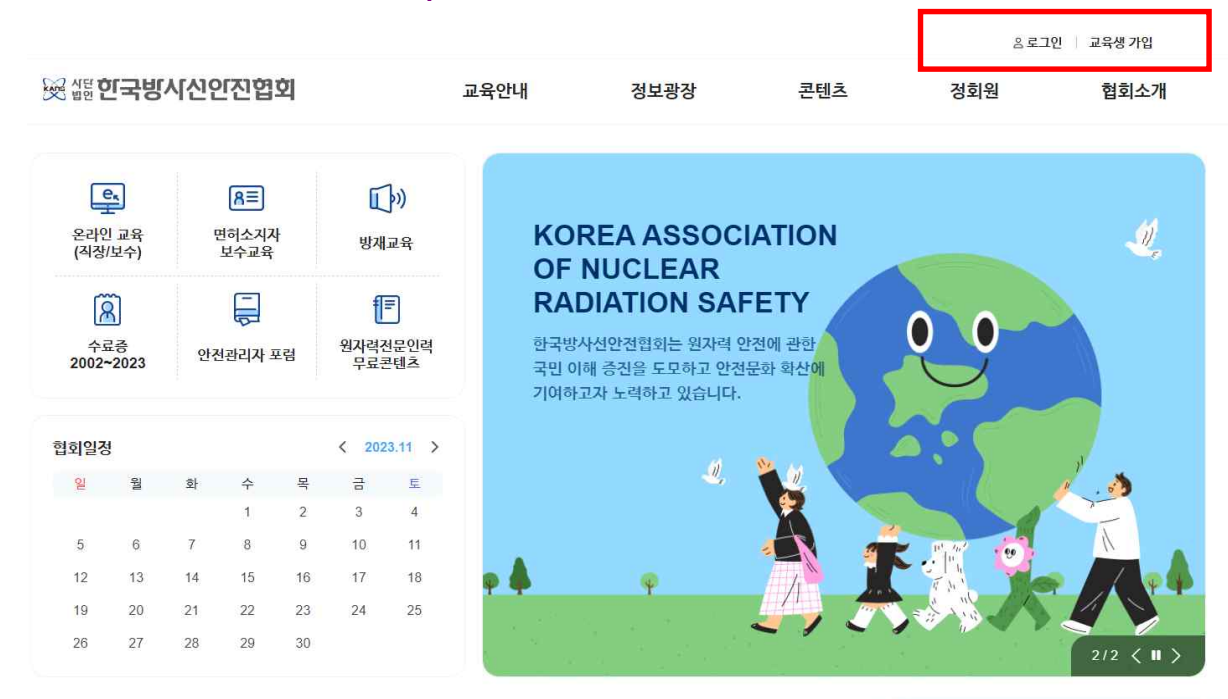

## **2. 교육생 가입 / 로그인 하기**

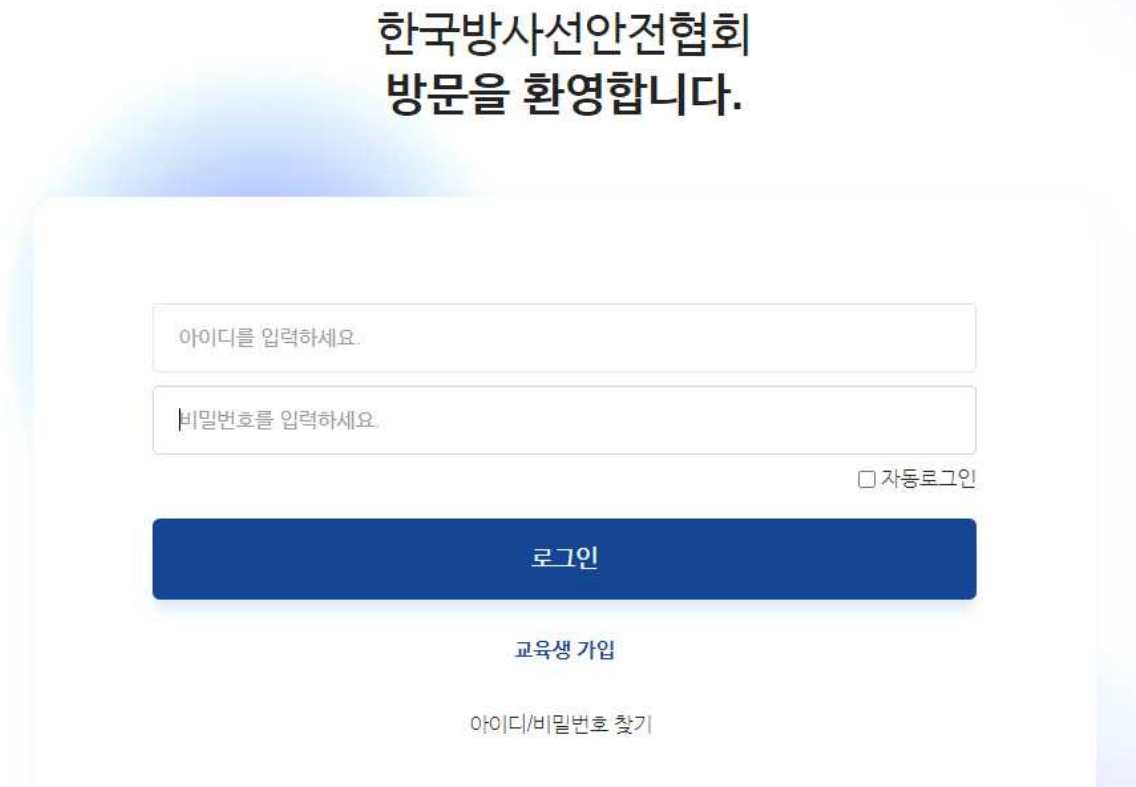

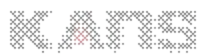

# **3. 온라인 교육장 이동**

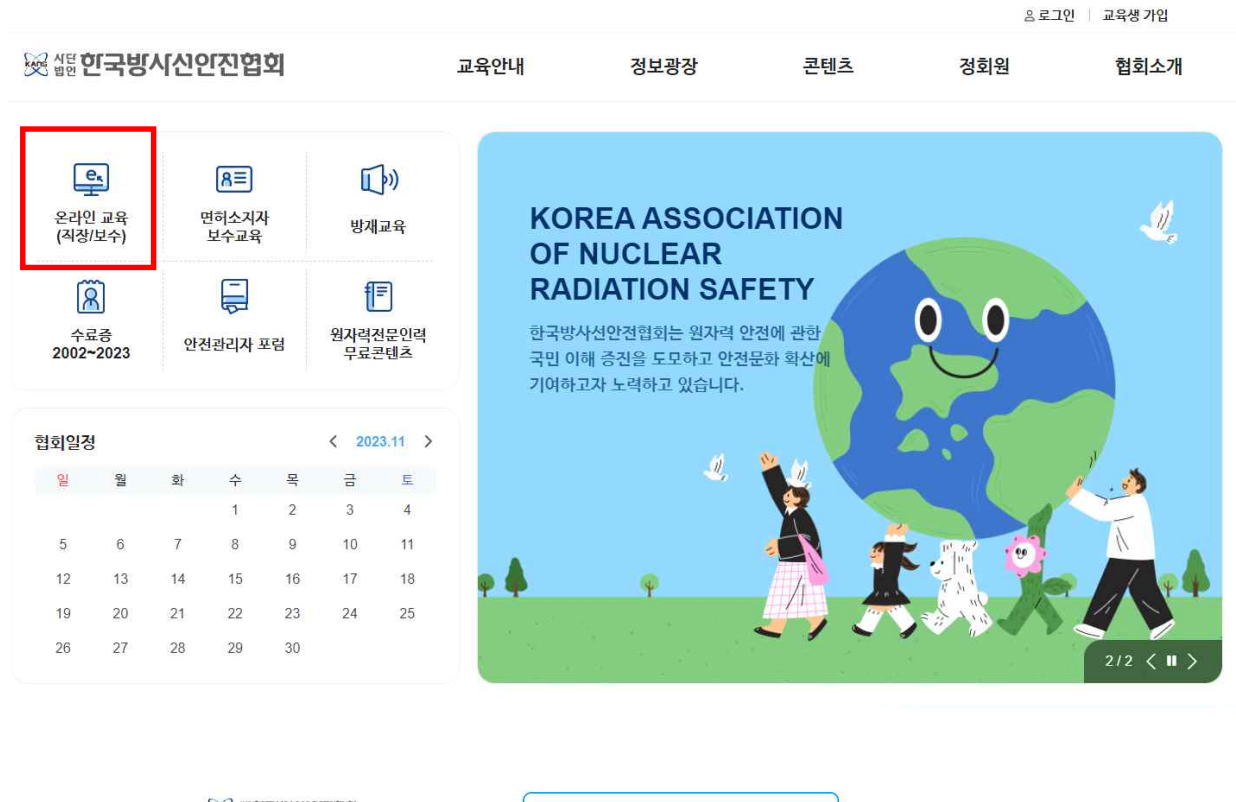

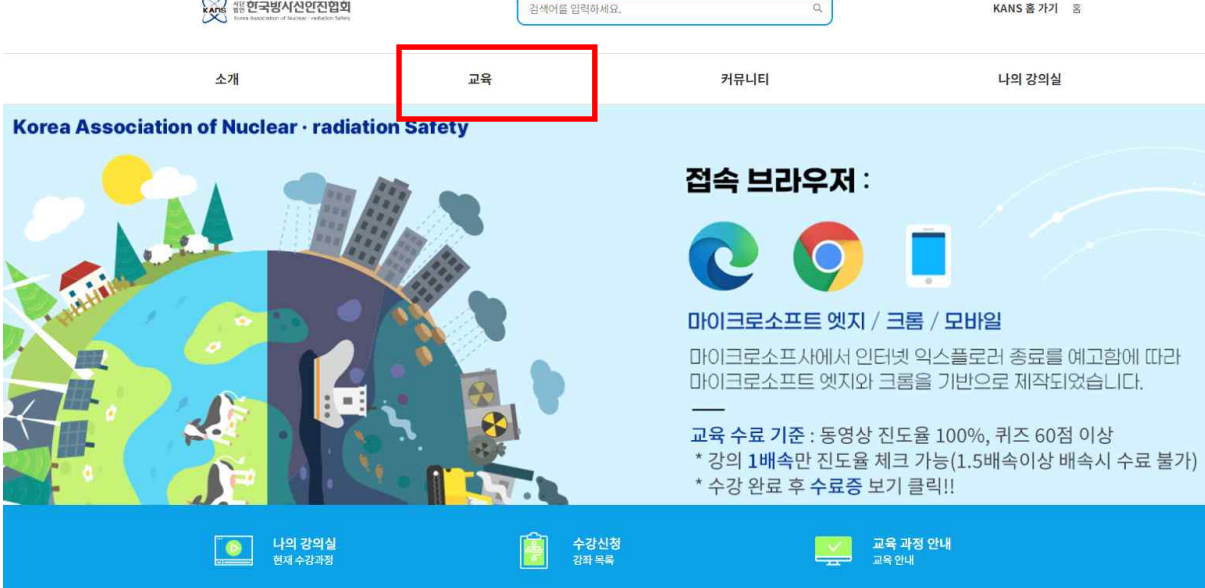

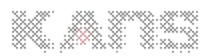

### **4. 교육 수강 신청**

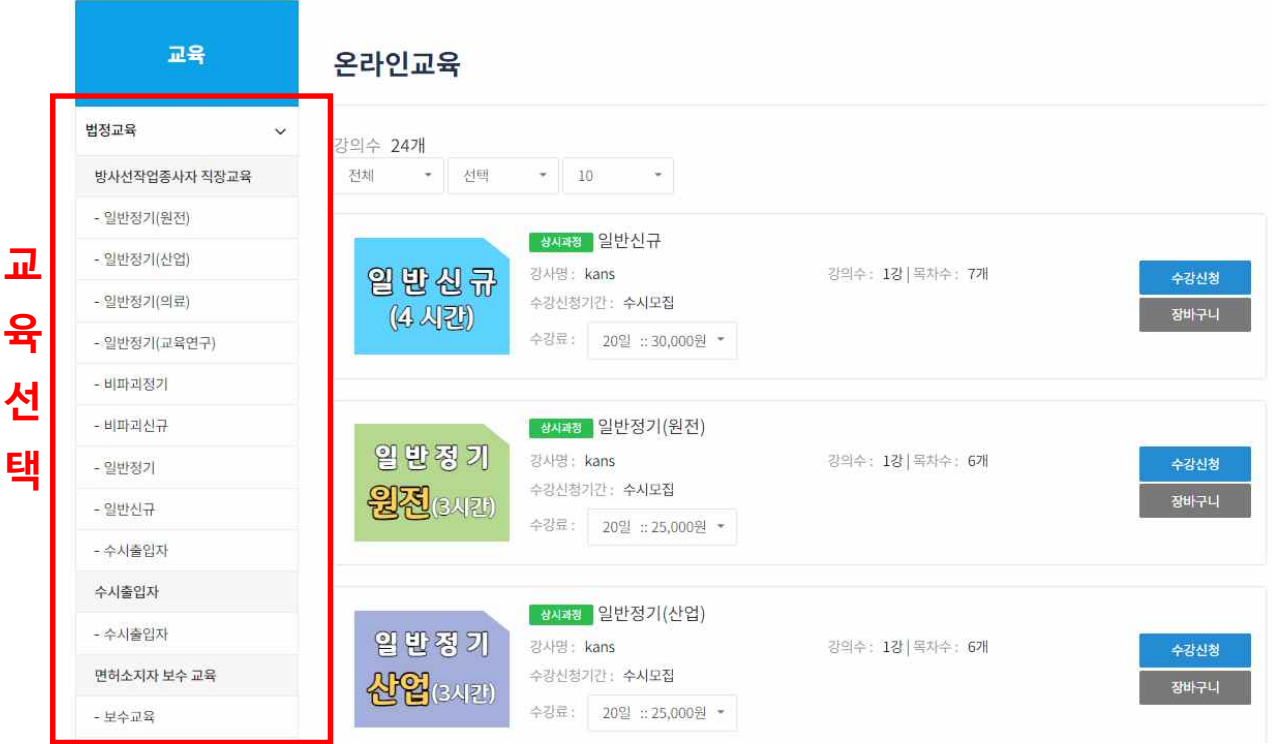

**- 수강 시작일 지정 → 결제수단 선택** 

 **\* 무통장 입금의 경우 → 아카데미 승인 필요(승인 시간 : 평일 09:00 ~ 18:00) - 교육기간 : 시작일로부터 20일동안**

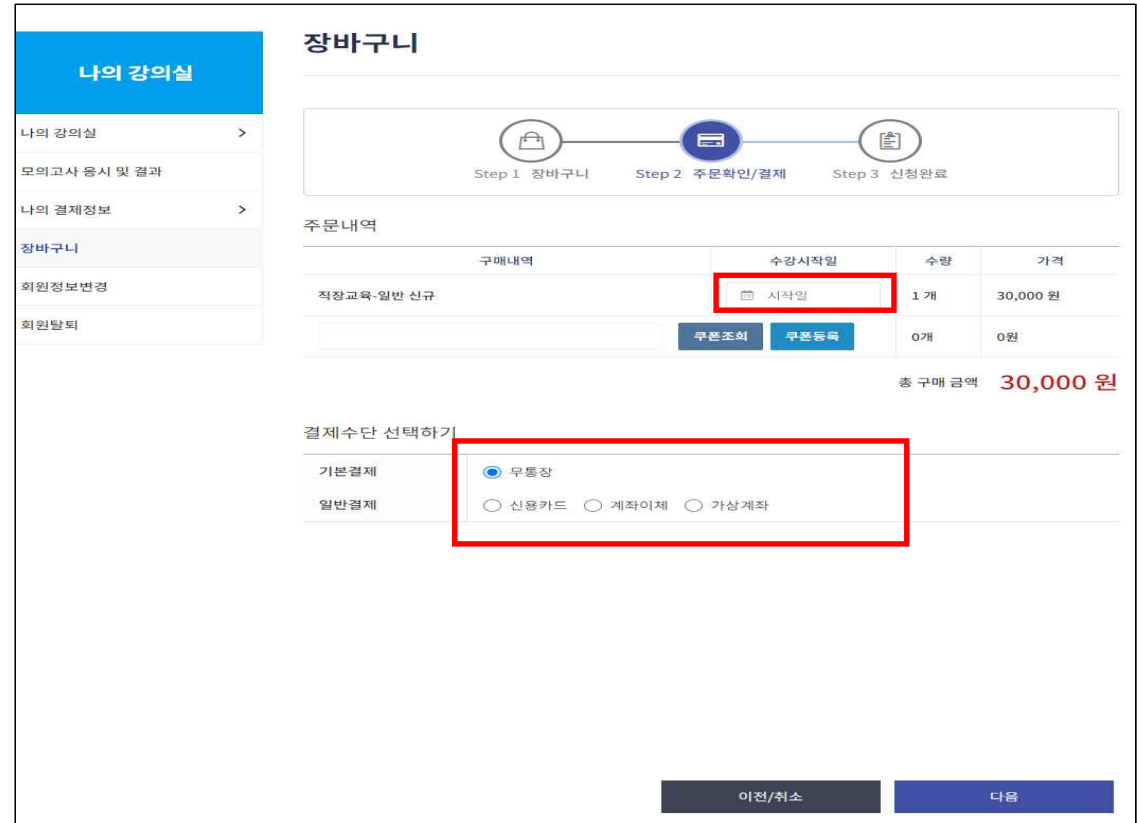

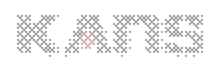

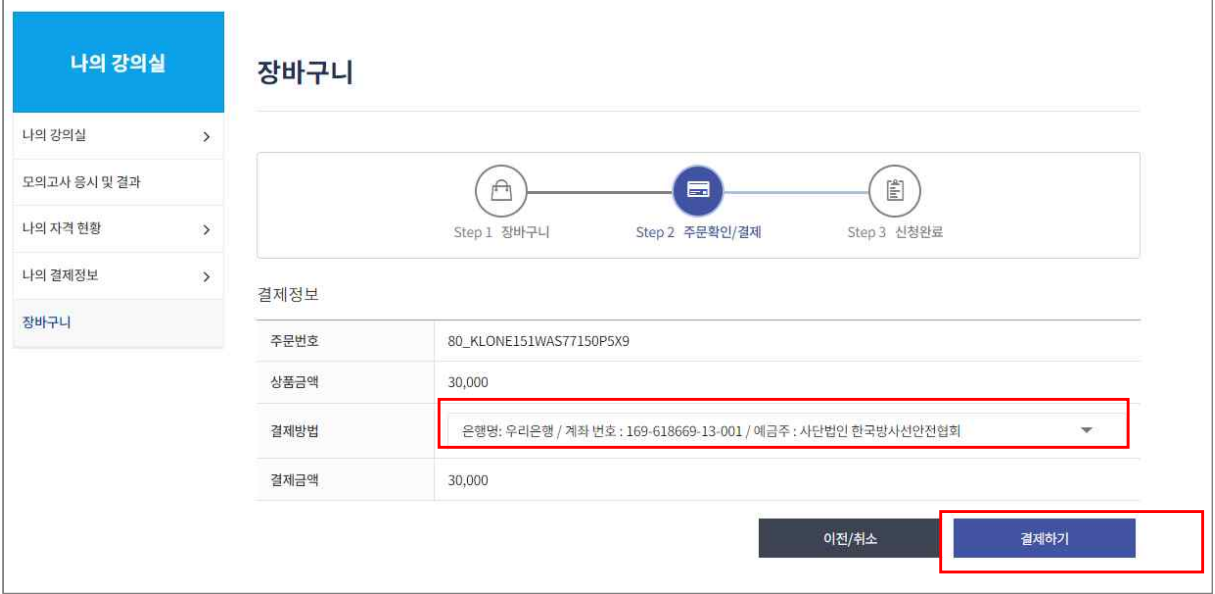

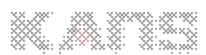

# **5. 교육 수강(결제 후 수강 시작일에 맞쳐서 수강)**

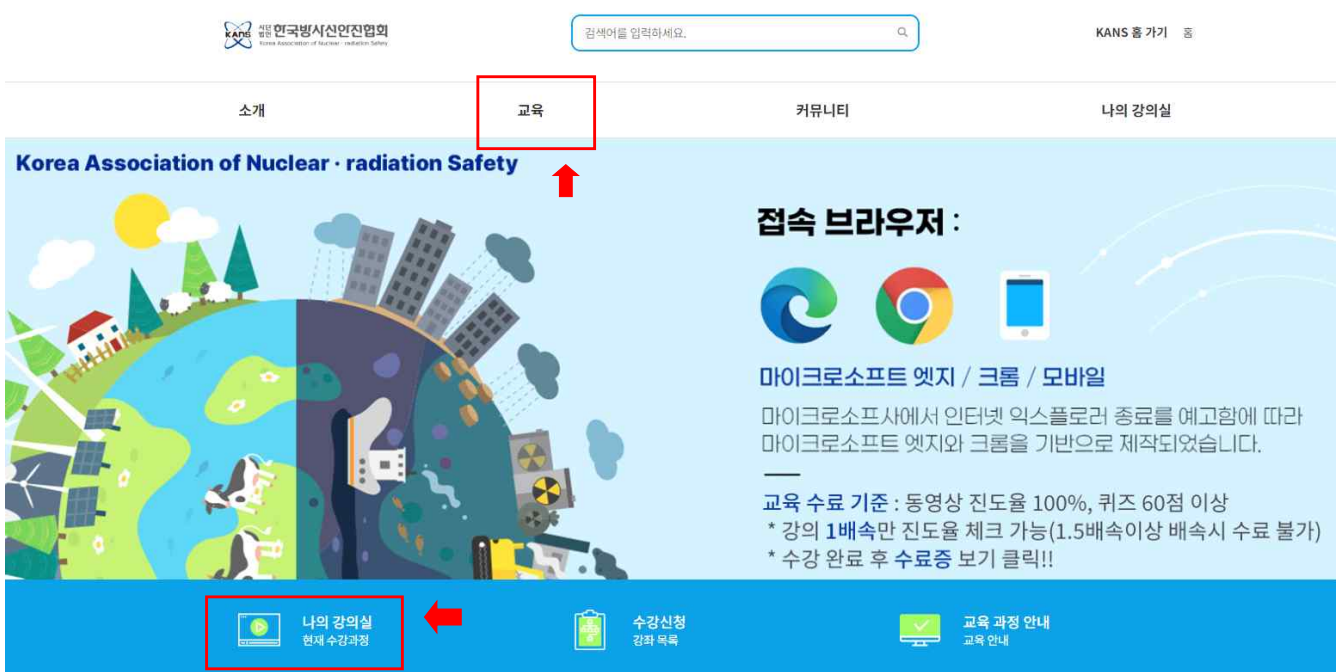

■ 수업하기

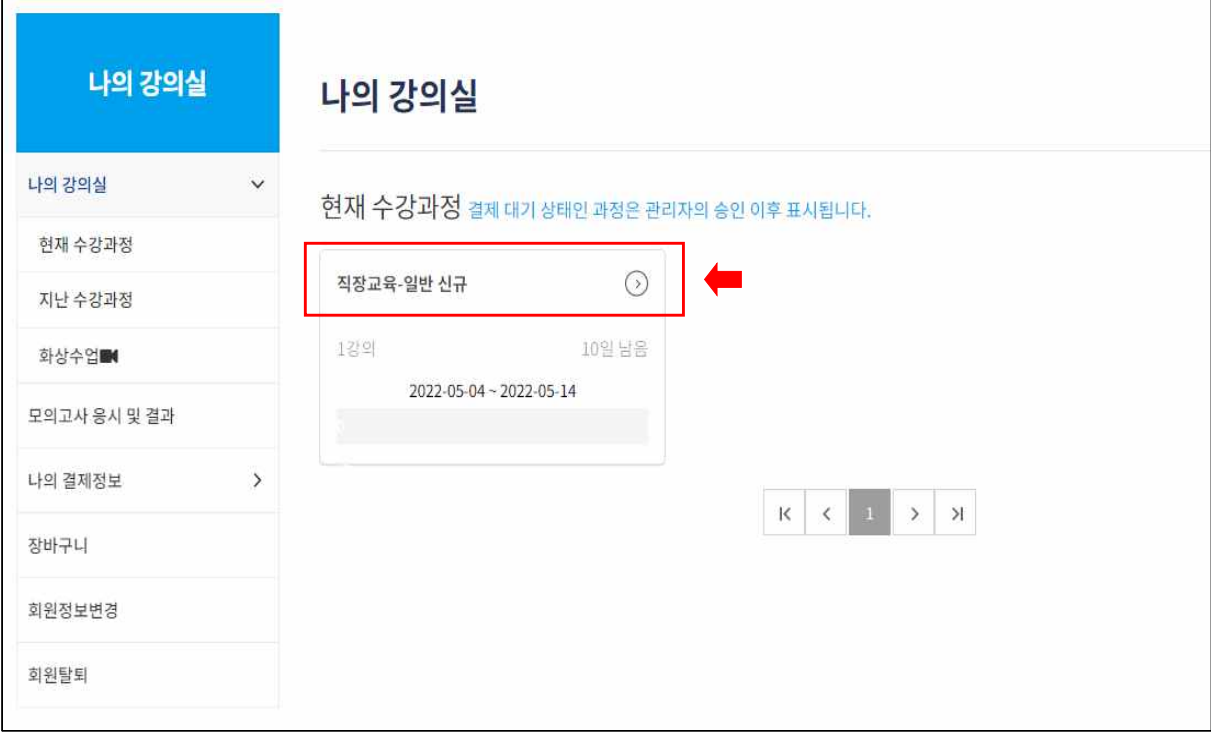

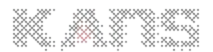

#### **4. Online 강의 수강**

**■ 순차적으로 수강 (교육 시작일로부터 20일간 수강 가능, 1회 연장 가능)**

- **학습하기 클릭**
- **학습 후 퀴즈 풀기(순차적으로 수강)**
- **강의 배속은 1배속으로만 진도율 체크 가능! 1.5배속 이상시 수료 불가**

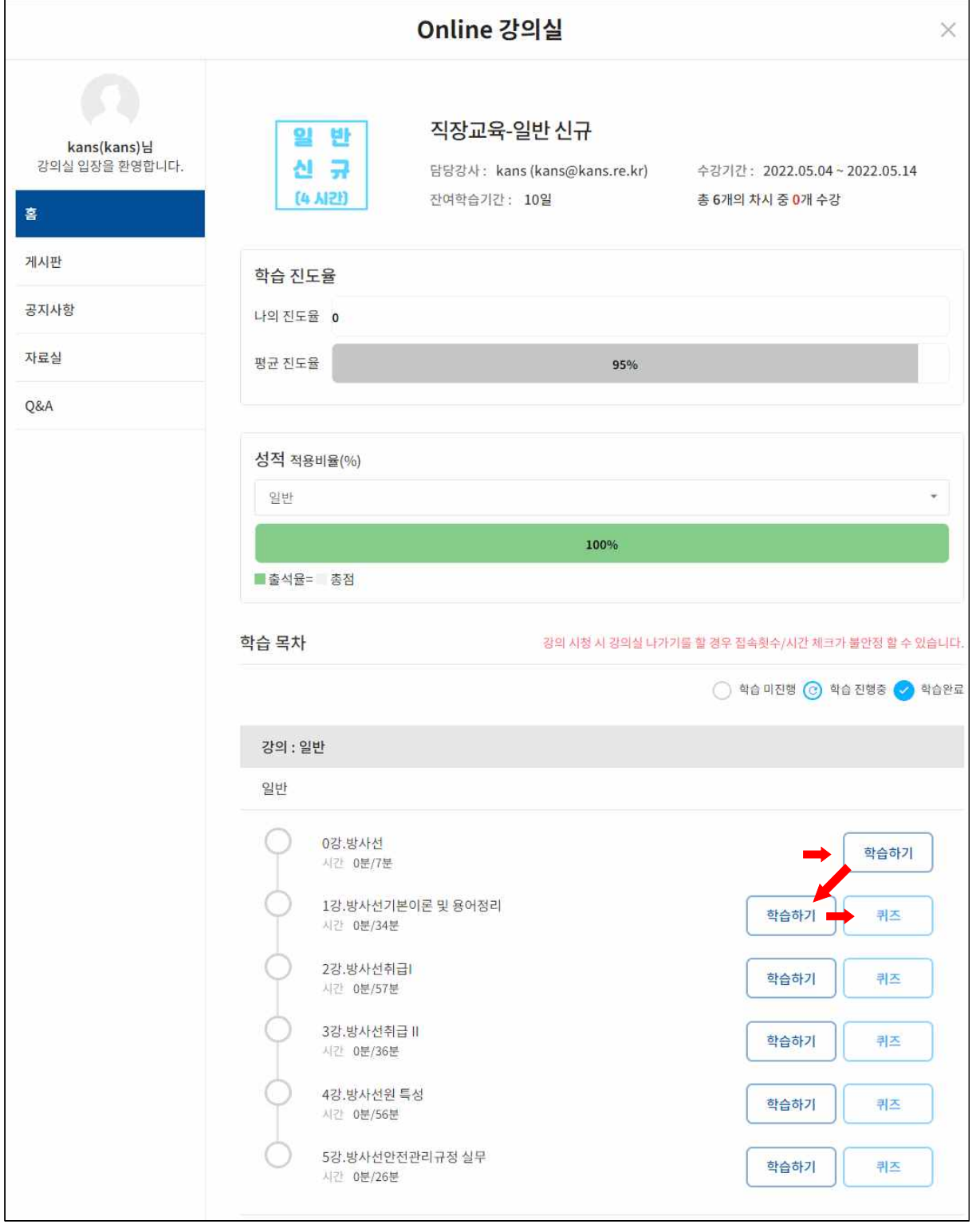

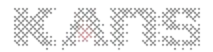

**- "Kollus Player V3" 다운로드(필수) \* 팝업시 뜨지 않는 경우 팝업 차단 해제 또는 공지사항 영상 프로그램 다운**

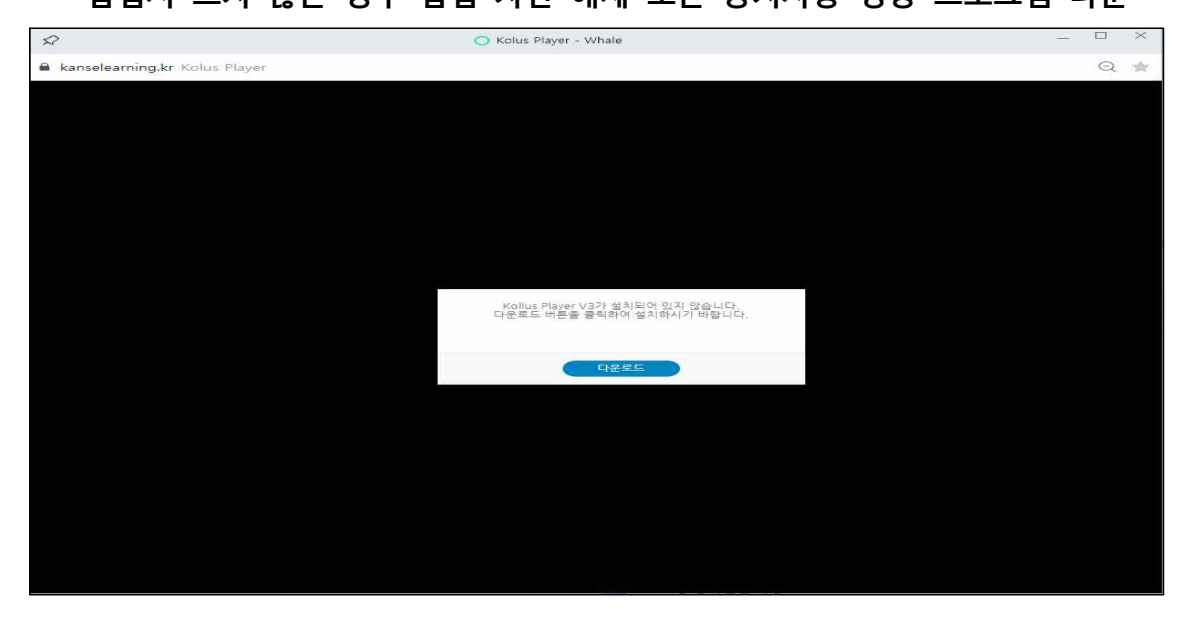

 **■ 수료 기준 : 동영상 진도율 100% + 퀴즈 60점 이상 + 설문지 참여 - 퀴즈는 60점 미만시 재 시험 가능(60점 넘을 때까지)** 

**■ 수강완료 후 강의실 나가기**

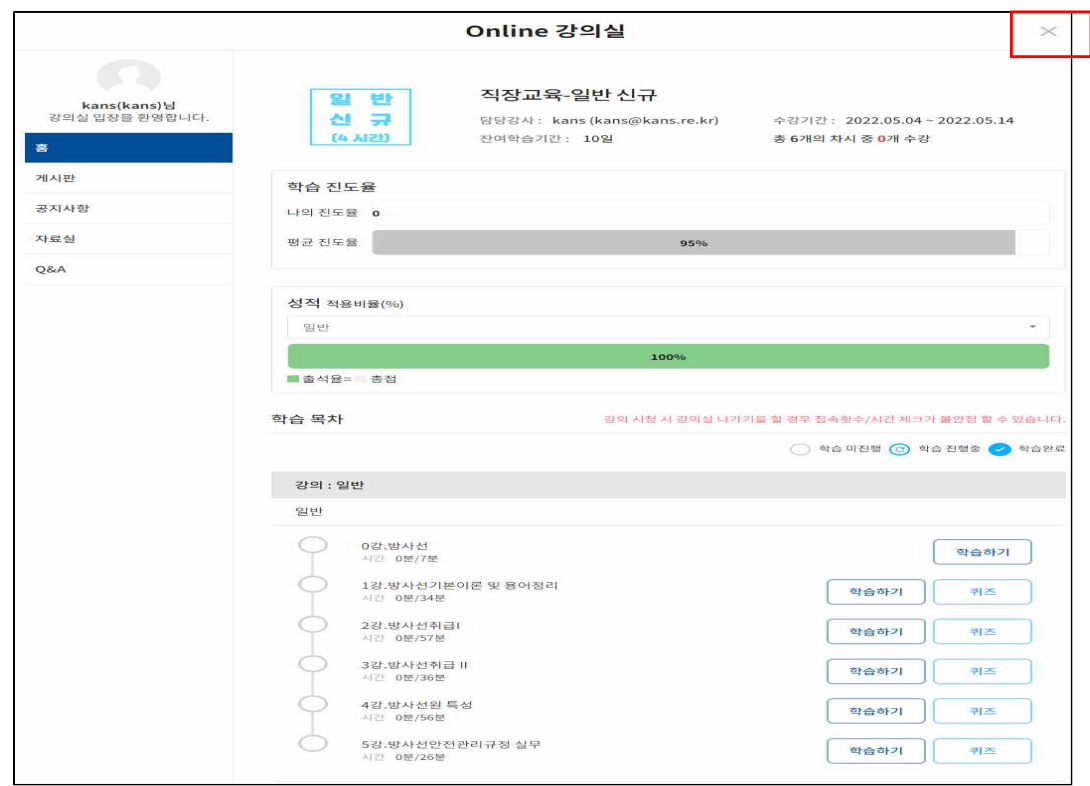

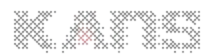

### **5. 수료증 보기**

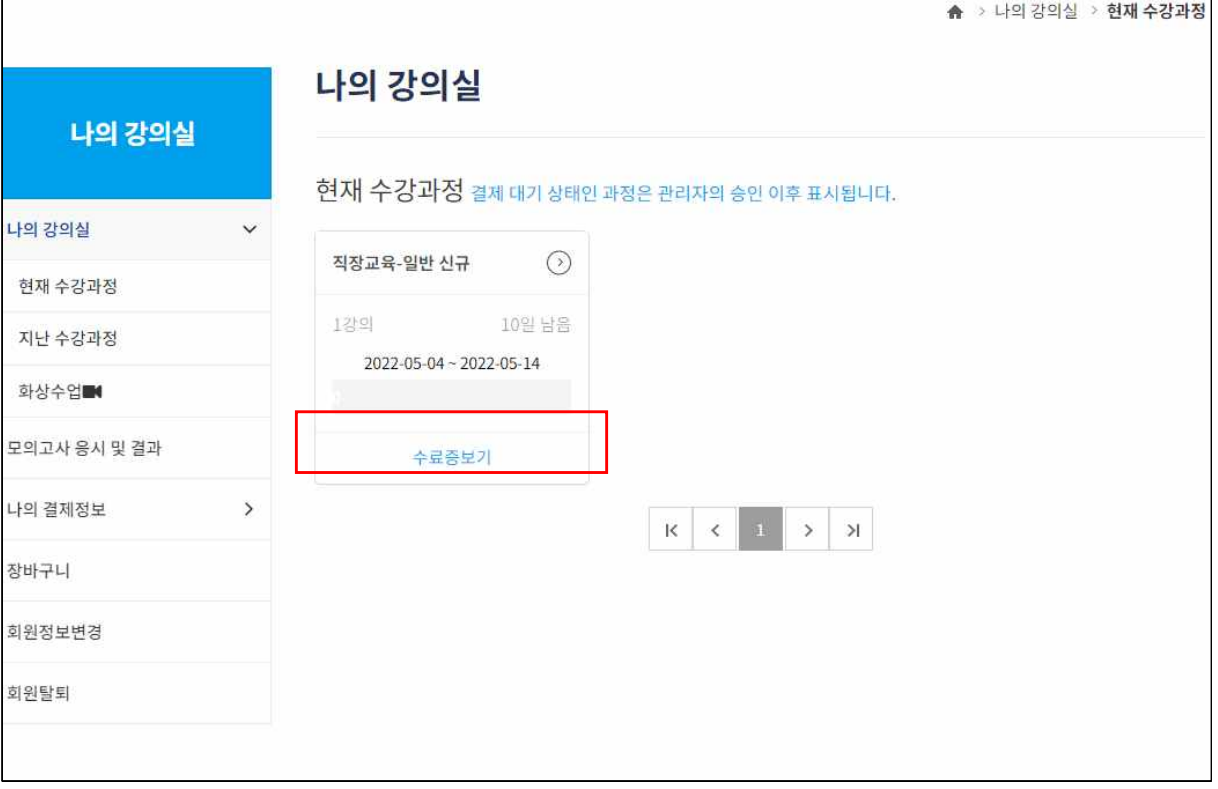

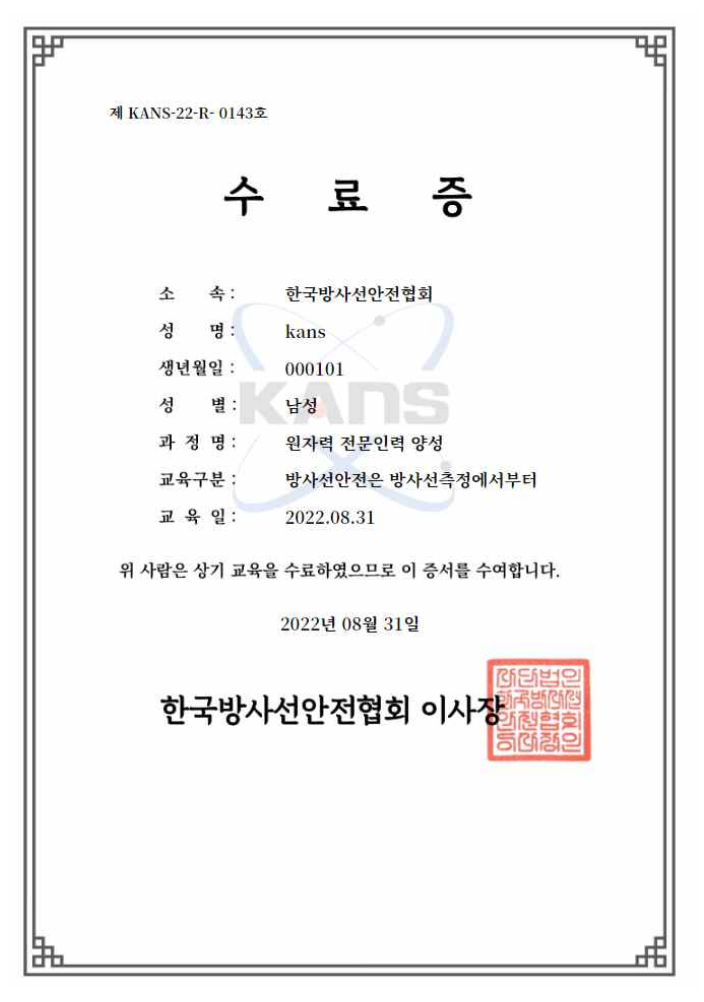

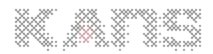

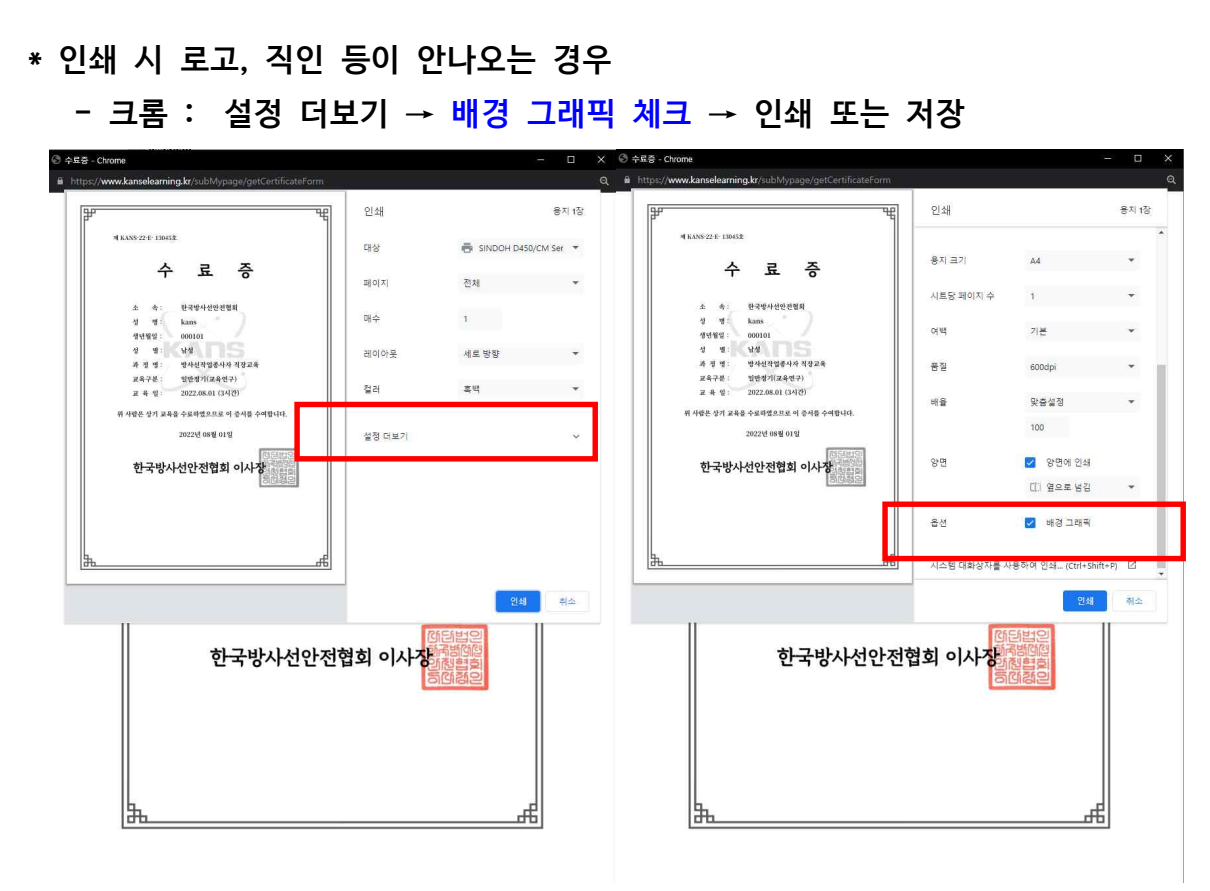

 **- 마이크로소프트 엣지 : 기타설정 더보기 → 배경 그래픽 체크 → 인쇄 또는 저장**

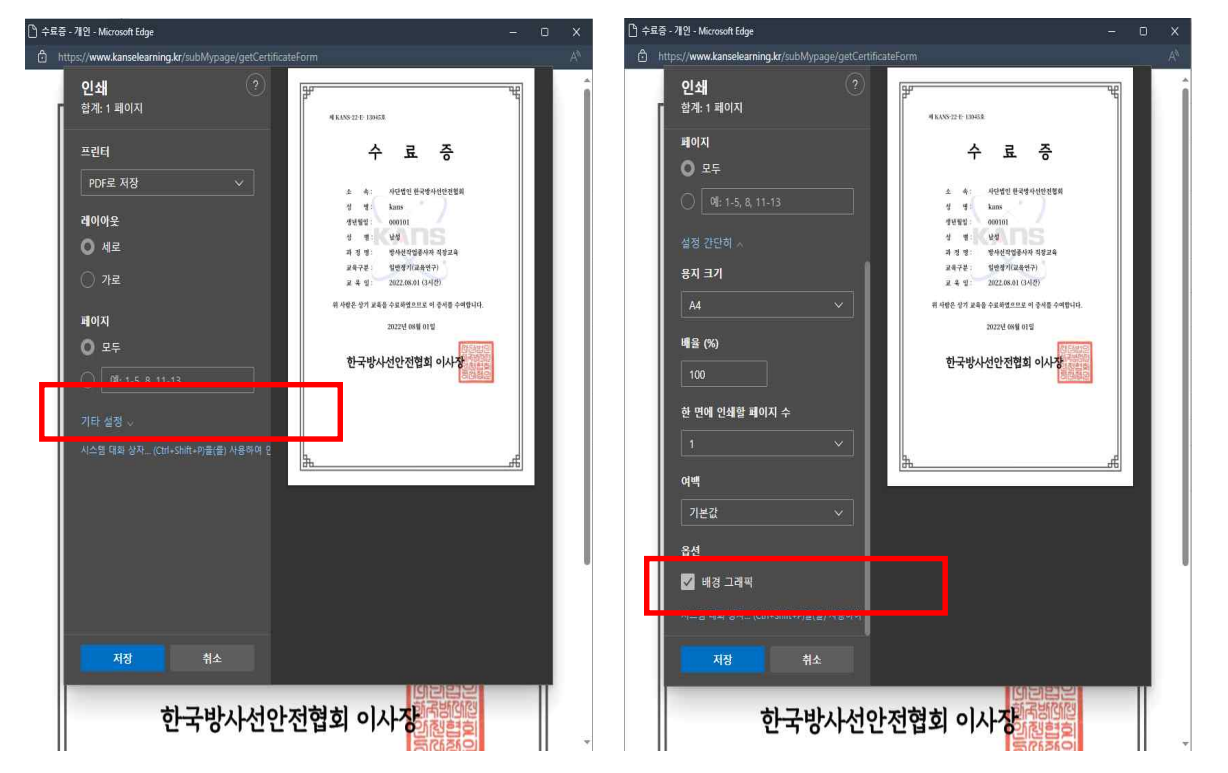

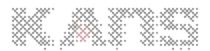

**6. 오류시 해결 방법 : 전화 070-4821-3925(담당자 : 이지은)**

■ 영상이 보지 않는 경우 / 학습 완료가 안되는 경우(진도율이 반영안되는 경우)  **※ PC 체크 하기** – **쿠키 삭제 등**

**- 크롬(chome)** 

**▶ ① 오른쪽 위 점 세개 메뉴 클릭 → ② 설정 클릭**

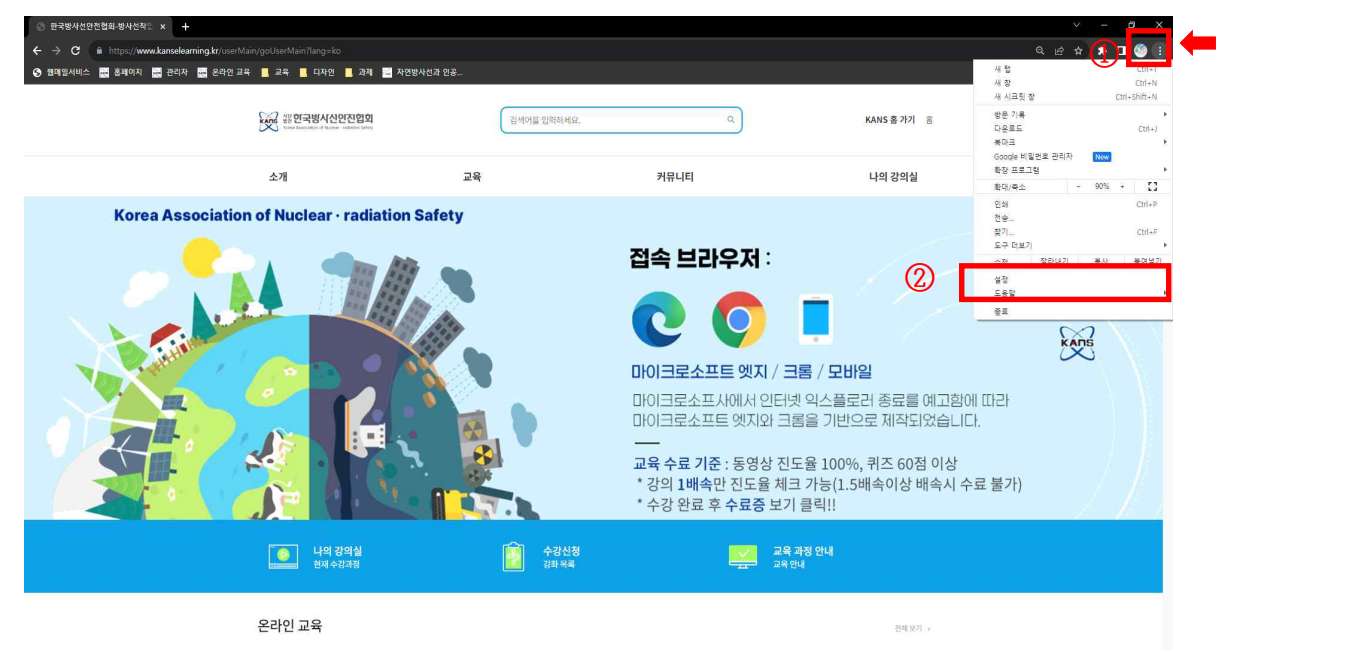

#### **▶ ③ 개인정보 및 보안 클릭 → ④ 인터넷 사용 기록 삭제**

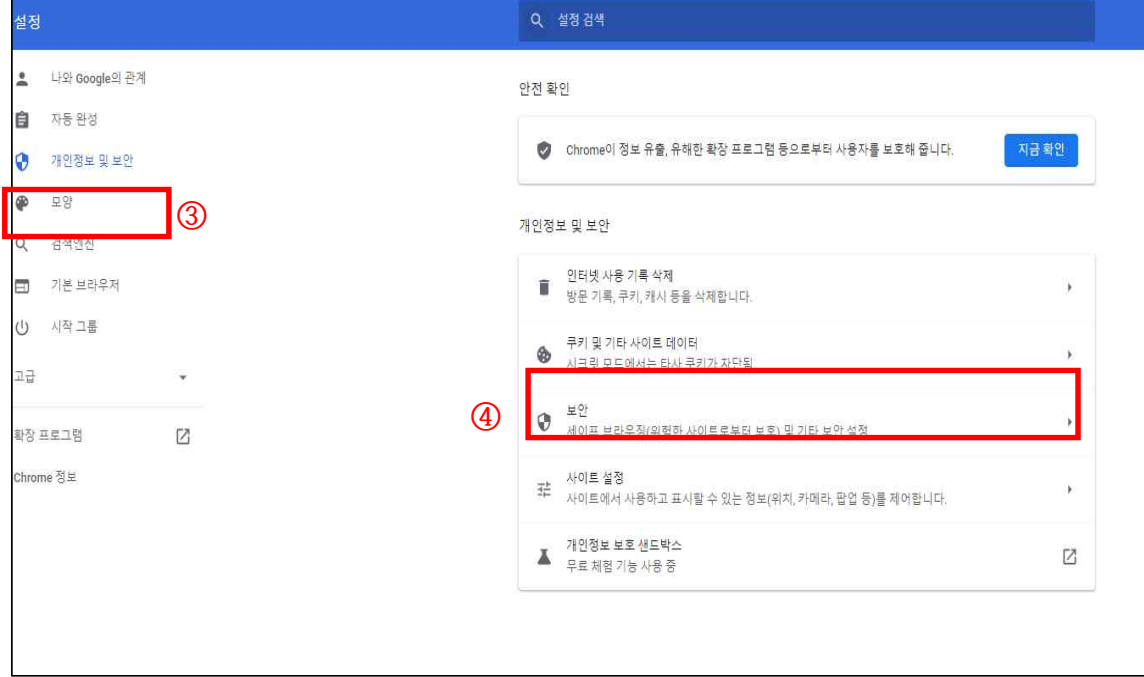

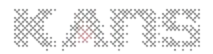

**▶ ⑤ 기간 : 전체기간 선택 → ⑥ 인터넷 사용 기록 삭제**

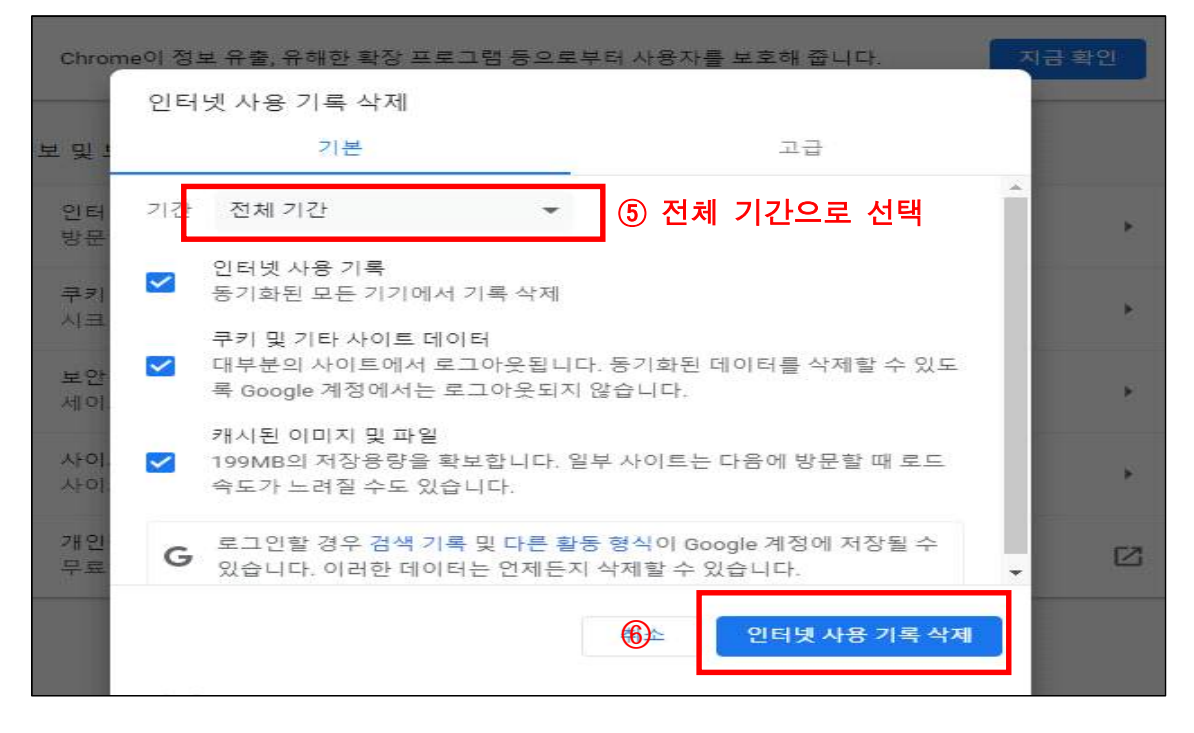

**▶ ⑦ PC 재부팅 → 사이트 재 접속**

### **- 마이크로소프트 엣지(Microsoft Edge)**

**▶ ① 오른쪽 위 점 세개 메뉴 클릭 → ② 설정 클릭**

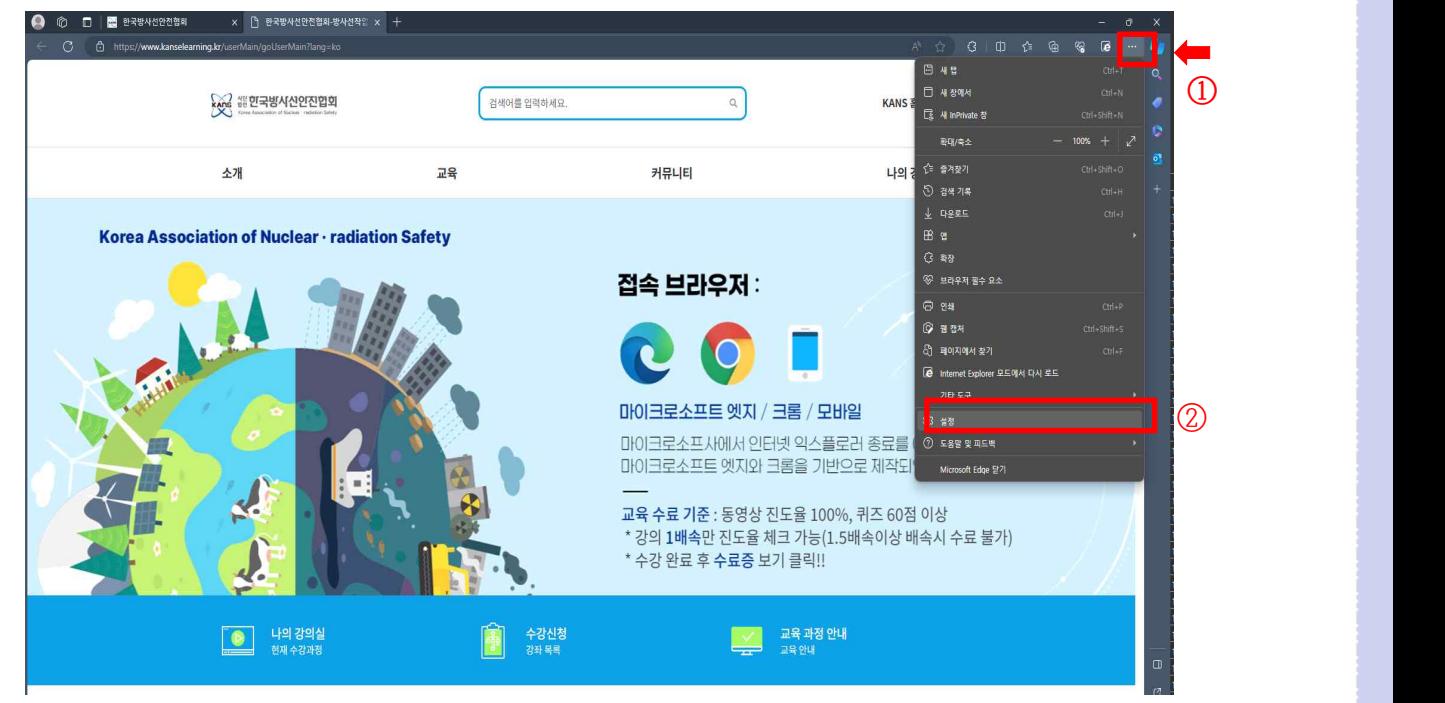

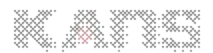

#### **▶ ③ 쿠키 및 사이트 권한 클릭 → ④쿠키 및 사이트 데이터 관리 및 삭제 클릭** | ↑ 한국원자력안전아카데미-방사는 x ② 설정  $x$  +  $\rightarrow$   $\circ$   $\bullet$  Edge | edge://settings/content 설정 쿠키 및 저장된 데이터 .<br>사이트야 세셔 가에 지수전이 거새요 쇠게 하 스 이트를 자치에 크퀴 미 데이터를 저자  $\overline{a}$

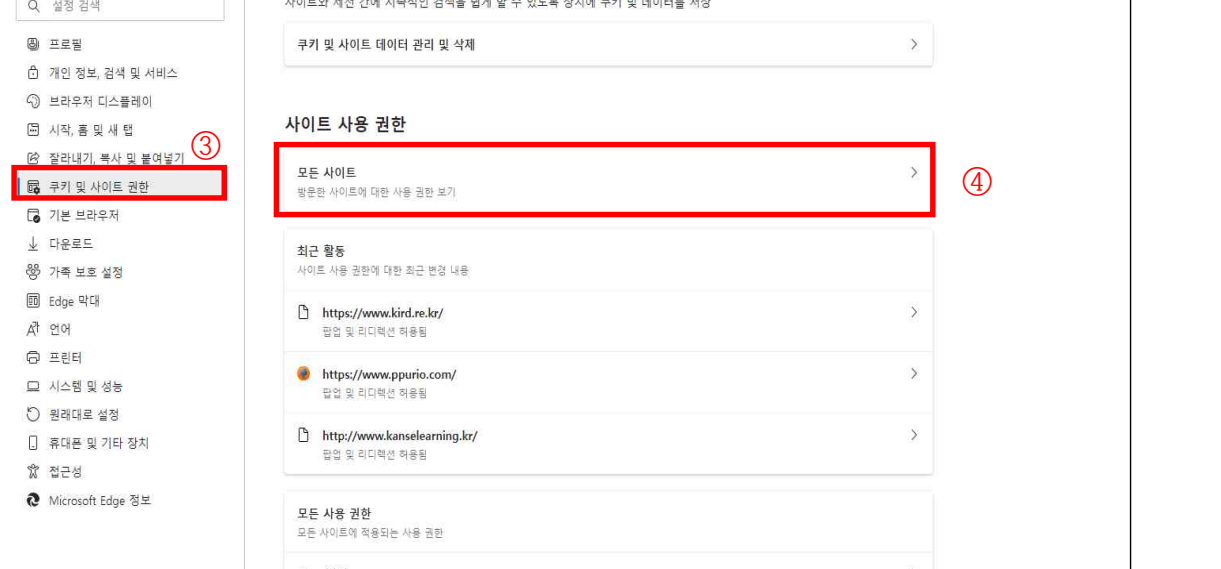

### **▶ ⑤ 모든 쿠키 및 사이트 데이터 보기 클릭**

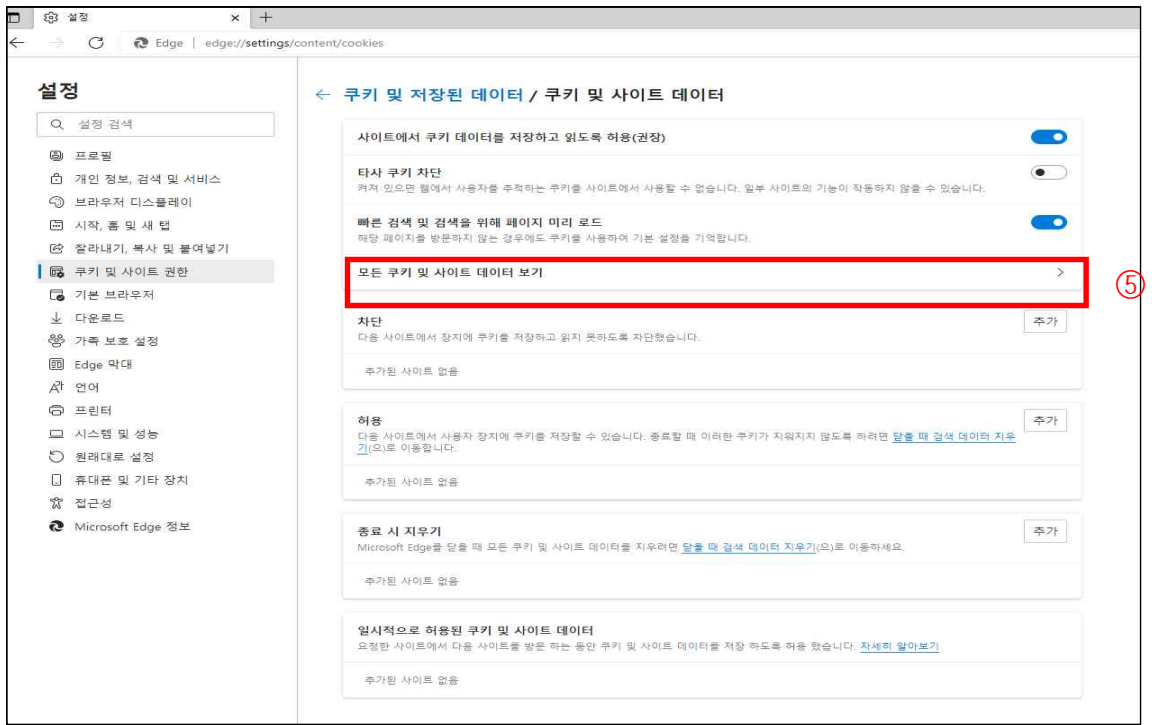

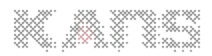

**▶ ⑥ 모두 제거 클릭 → ⑦ 지우기**

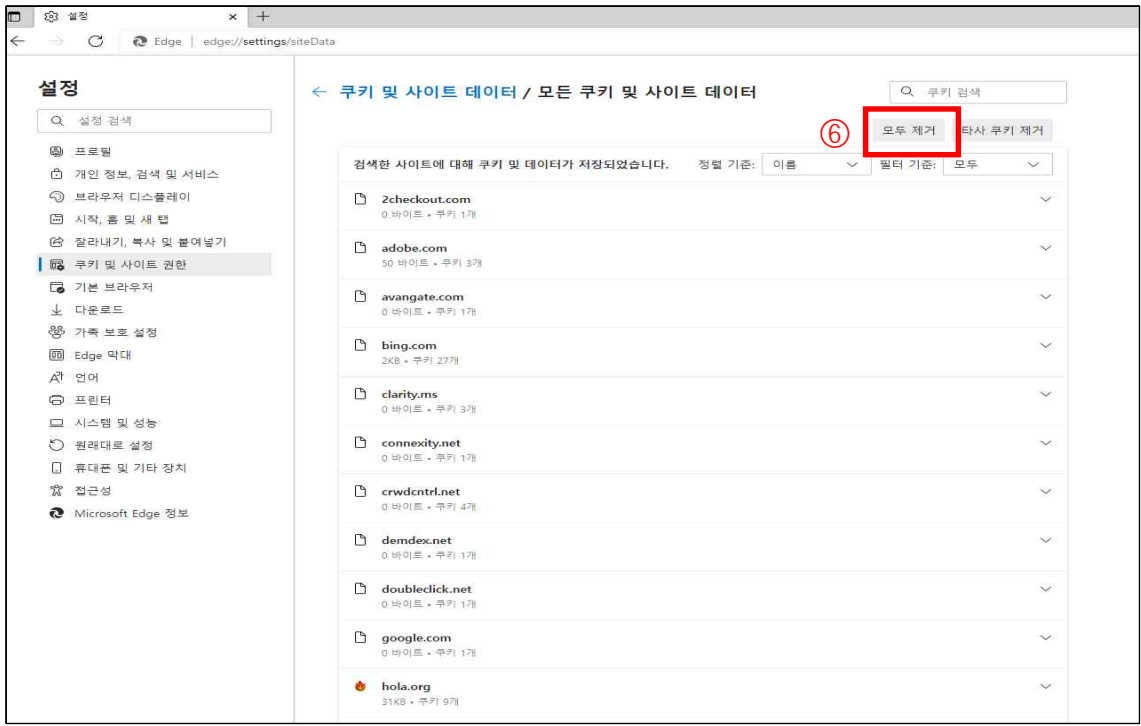

**▶ ⑧ PC 재부팅 → 사이트 재 접속**

■ 소리가 들리지 않는 경우

 **※ PC 체크 하기** – **오디오 체크**

- **이어폰, 스피커 등 음향 기기 연결 및 고장 여부 확인**
- **볼륨 믹서 확인 : 작업표시줄 우측 하단 스피커 아이콘 볼륨 확인, 볼륨믹서 열기 스피커 등 볼륨 키우기, 소리문제 해결 해보기**
- **오디오 채널 변경 : 작업표시줄 우측 하단 스피커 클릭 오디오 채널 변경**

**- 사운드 드라이버 재 설치**